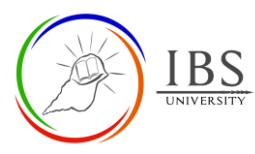

Moodle Guide V 1.0 Digital Learning Services

<span id="page-0-1"></span>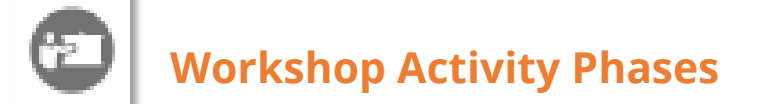

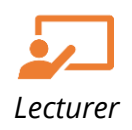

# **On this guide:**

- A. [The Workshop Activity Page](#page-0-0)
- B. [Setup Phase](#page-2-0)
- C. [Submission Phase](#page-6-0)
- D. [Assessment Phase](#page-9-0)
- E. [Grading evaluation Phase](#page-10-0)
- F. [Close Phase](#page-12-0)

# **Pre-condition**

- 1. The user must be on a Moodle course page as a Lecturer of the unit. See *[Moodle Enrolment](https://learn.ibs.ac.pg/moodle/mod/resource/view.php?id=12293)*, *[Accessing your course,](https://learn.ibs.ac.pg/moodle/mod/resource/view.php?id=12295)* and *[The Moodle course.](https://learn.ibs.ac.pg/moodle/mod/resource/view.php?id=12296)*
- 2. The Course Editing is on. See *[Course Editing On/Off](https://learn.ibs.ac.pg/moodle/mod/resource/view.php?id=12313)*.

<span id="page-0-0"></span>For more details about Moodle Workshop, see *[https://docs.moodle.org/311/en/Workshop\\_activity](https://docs.moodle.org/311/en/Workshop_activity)*

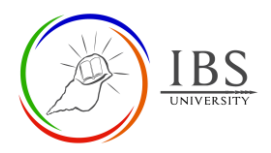

# **A. The Workshop Activity Page |** [Top of the Document](#page-0-1)

# **Procedure**

- 1. Accessing Workshop Activity page.
	- a. Find the Workshop Activity link on your Moodle course page. An assessable Workshop Activity can be found in the **Assessment section**, while non-assessable Workshop Activity can be found in the teaching sections.
	-

b. Click on the Turnitin link with icon to access the Workshop submission page.

- 2. Examining Workshop activity page
	- a. On the *Workshop activity page*, include the summary of information about the assignment. This may include:
		- A brief description of the assessment
		- The total marks allocated for each part.
		- The submission start date, due date, and post date.
		- The period for peer review.
		- The assignment paper and supporting files. Click to download the assignment paper.

### **Notes:**

- Highlighted phase is the active phase.
- Each phase has corresponding tasks checklist that needs to be completed.
- A full green checkmark beside a task means completed. A broken gray checkmark means the task is incomplete. The lecturer needs to complete the tasks before moving to the next phase.

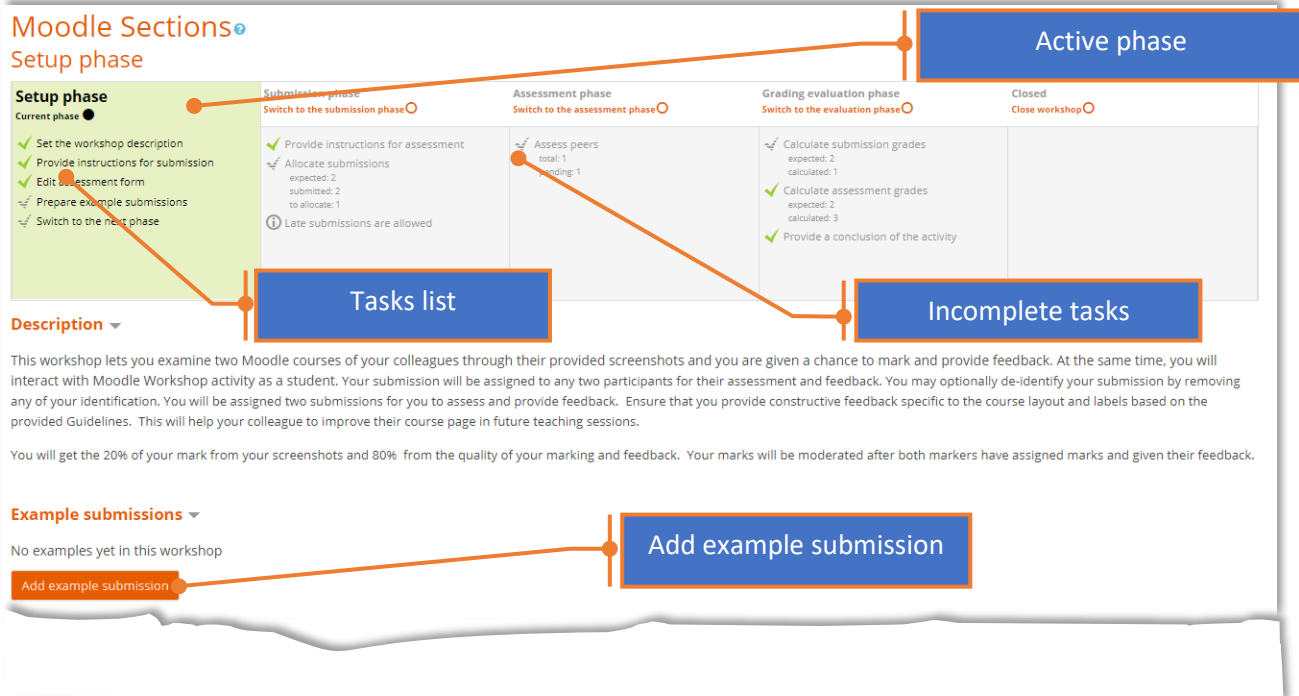

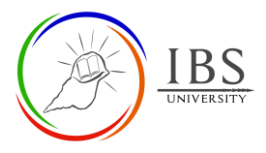

# <span id="page-2-0"></span>**B. Setup Phase |** [Top of the Document](#page-0-1)

## **Procedure**

- 1. Completing the Setup phase tasks.
	- a. Click a task under the Setup Phase. The link will take you to the corresponding page where you can complete the task. If the task has no link, find the task on the same page, e.g., Prepare example submission is just below the description area.

**Note:** Some of the tasks may have been completed during the process of creating the Workshop activity. A complete green checkmark beside a task indicates the task has been completed; otherwise, you need to complete it. E.g., the first three tasks below are already complete.

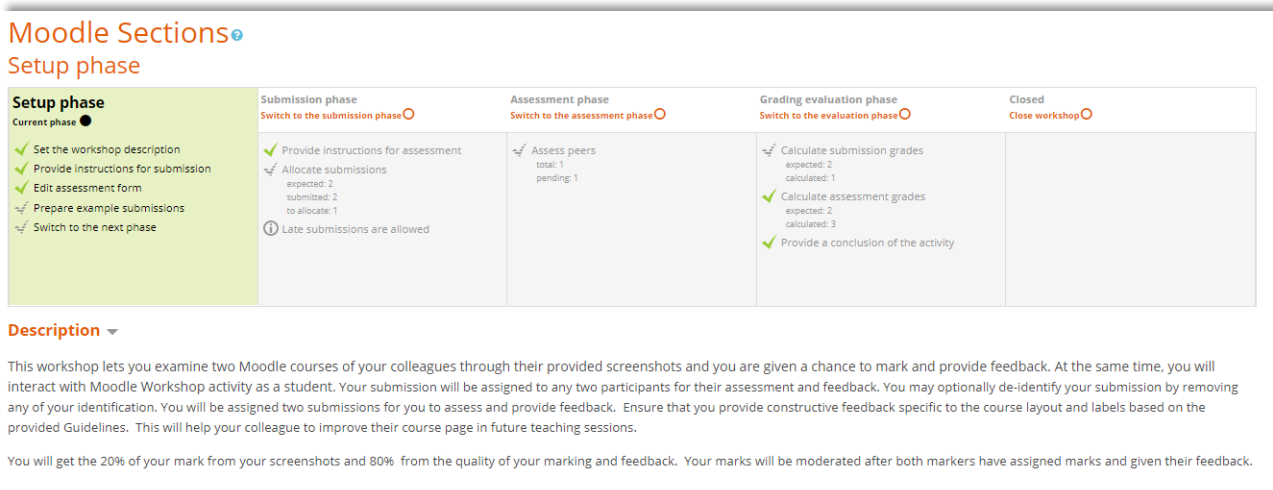

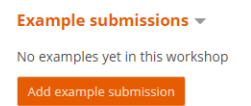

#### 2. Editing Assessment Form

**Note 1:** Before you proceed with editing the assessment form, ensure that you already have the preplanned aspects or criteria for grading.

**Note 2:** The steps below illustrate the Cummulative Assessment as Grading type. The stages for the other Grading types are slightly different.

- a. To start editing the assessment form, click on the **Edit assessment form** on the list under the Setup phase. The *Edit Assessment form* appears.
- b. Click the **Aspect 1** to expand.
- c. In the **Description**, enter a title and the descriptions of marking. See the example below.
- d. Select *Point* from the grading **Type.**
- e. Set the **Maximum grade. Note** the cumulative maximum grade for all the Aspects must be equal to the total mark of the assessment submission.
- f. Set the **Weight** to *1*
- g. Repeat steps (b) to (f) for the remaining aspects.

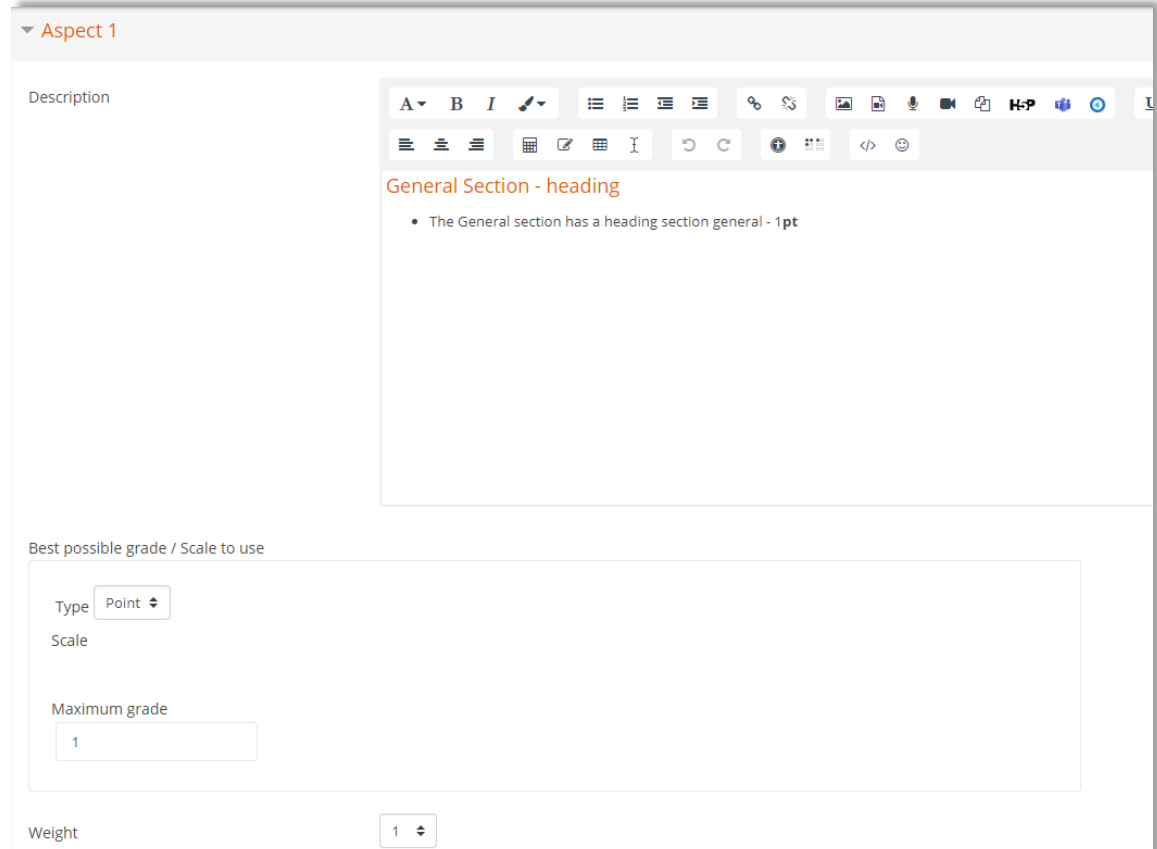

- 3. Prepares example submission (Optional, available only if Sample submission is enabled in the Workshop setting)
	- a. On the *Workshop activity page*, click **Add example submission** button. The *Sample submission* page appears.

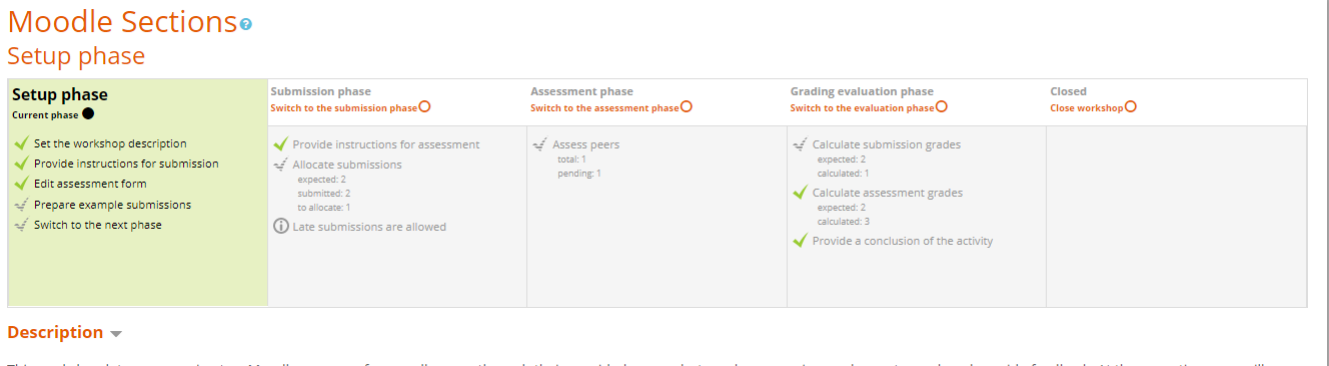

This workshop lets you examine two Moodle courses of your colleagues through their provided screenshots and you are given a chance to mark and provide feedback. At the same time, you will interact with Moodle Workshop activity as a student. Your submission will be assigned to any two participants for their assessment and feedback. You may optionally de-identify your submission by removing any of your identification. You will be assigned two submissions for you to assess and provide feedback. Ensure that you provide constructive feedback specific to the course layout and labels based on the provided Guidelines. This will help your colleague to improve their course page in future teaching sessions.

You will get the 20% of your mark from your screenshots and 80% from the quality of your marking and feedback. Your marks will be moderated after both markers have assigned marks and given their feedback.

#### Example submissions  $\sim$

No examples yet in this workshop

b. On *the Sample submission page, enter the Title, the Submission content (if submission text is enabled), and Attachment by uploading the sample submission file* (if file submission is enabled).

*If you find any error in this guide, please send email to digital.learning@ibs.ac.pg* Page 4 of 13

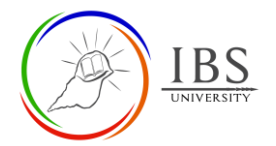

#### c. Click **Save changes** button to save and take you back to the *Workshop activity page.*

Identify a unit that you previously handled. get a good, clear, and readable screenshot of the General section, the assessment section, and a teaching section. Paste th document. Save the Word file using the convention unitcode + codename eg. IT0101 Marcus. Upload the file to the provided link below.

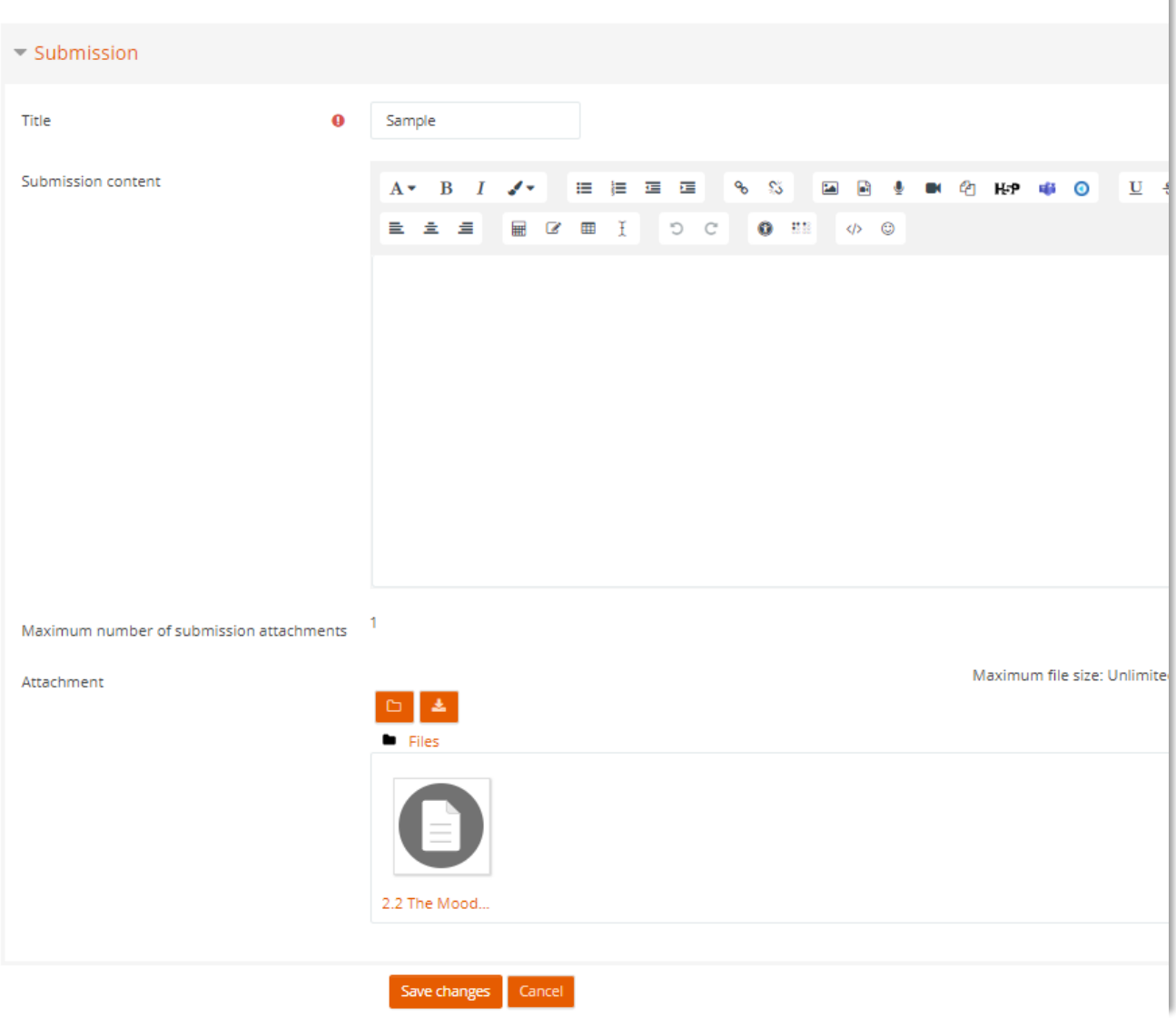

- d. The title of the submitted example is not under the **Example submissions**. Click the edit  $icon("')$  to edit.
- e. To add another example, repeat the previous steps.

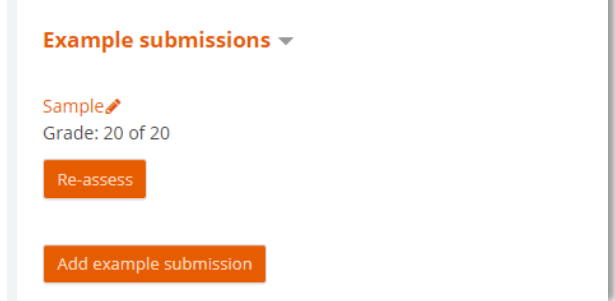

4. Assessing the sample submission (Optional, available only if Sample submission is enabled in the Workshop setting)

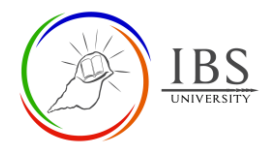

a. Click the **Asses** or **Re-asses** button under the sample submission title to assess based on the defined assessment form.

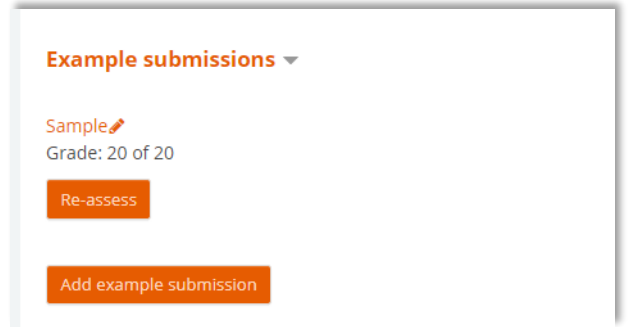

- 5. Switching to the Submission phase
	- a. Confirm that all checkmarks beside the tasks under the Setup phase have turned green.
	- b. Click **Switch to the next phase** on the list under the Setup phase. The confirmation dialog box appears.
	- c. On the confirmation dialog box, click **Continue** to confirm. This will take you to the next phase.

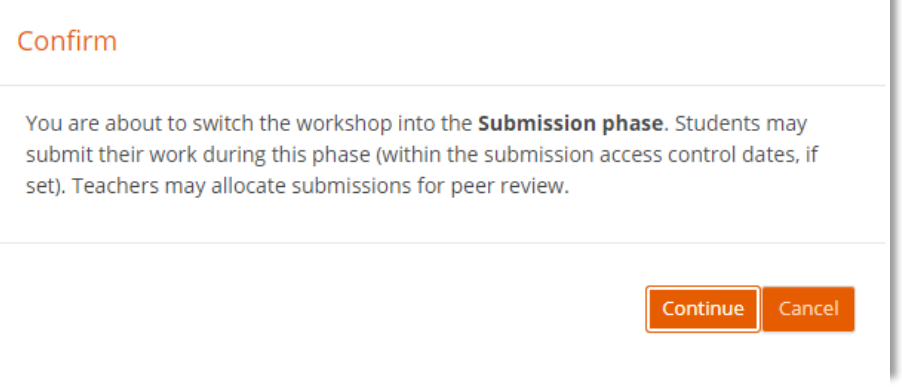

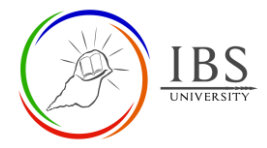

# <span id="page-6-0"></span>**C. Submission Phase|** [Top of the Document](#page-0-1)

## **Procedure**

- 1. Completing the Submission phase tasks.
	- a. Click the task **Provide instruction for assessment** under the Submission Phase. The link will take the *Workshop editing* page.

**Note 1:** Some tasks may have been completed during the process of creating the Workshop activity. A complete green checkmark beside a task indicates the task has been completed; otherwise, you need to complete it.

**Note 2:** You can switch back and forth to another phase if you have missed out on tasks.

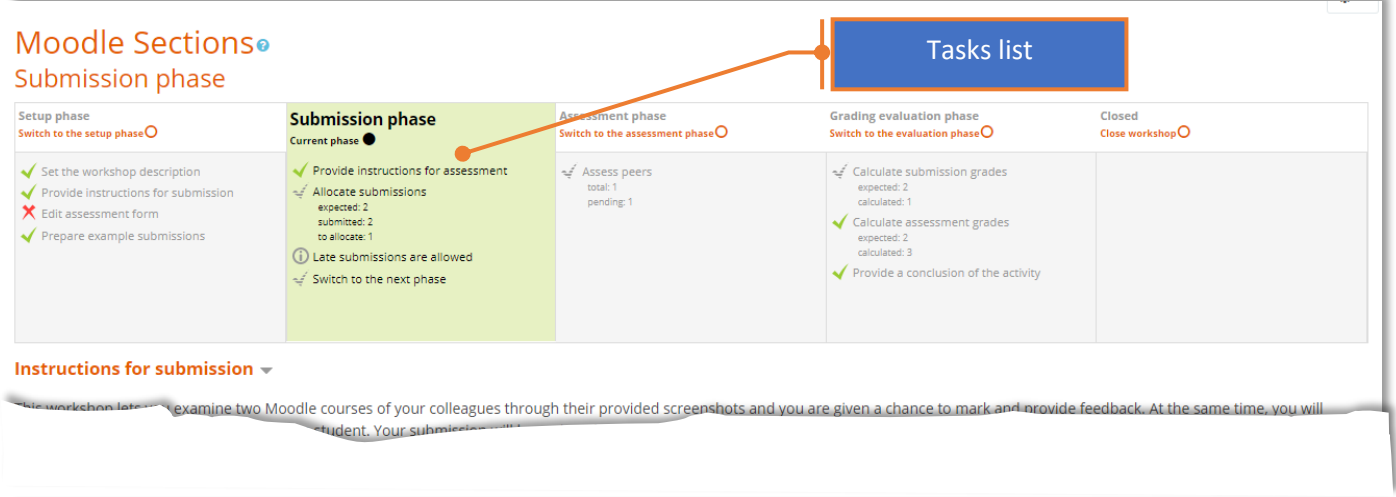

#### 2. Allocate submissions

- a. Click the task **Allocate submission** under the Submission Phase. The *Submission allocation* page appears.
- b. Allocation options ( Manual allocation, Random allocation, Scheduled allocation)
	- i. Manual allocation
		- 1. To add a reviewer for a participant, pick a reviewer from the **Add reviewer.**
		- 2. To add a reviewer for a participant, pick a review from the **Add reviewee.**

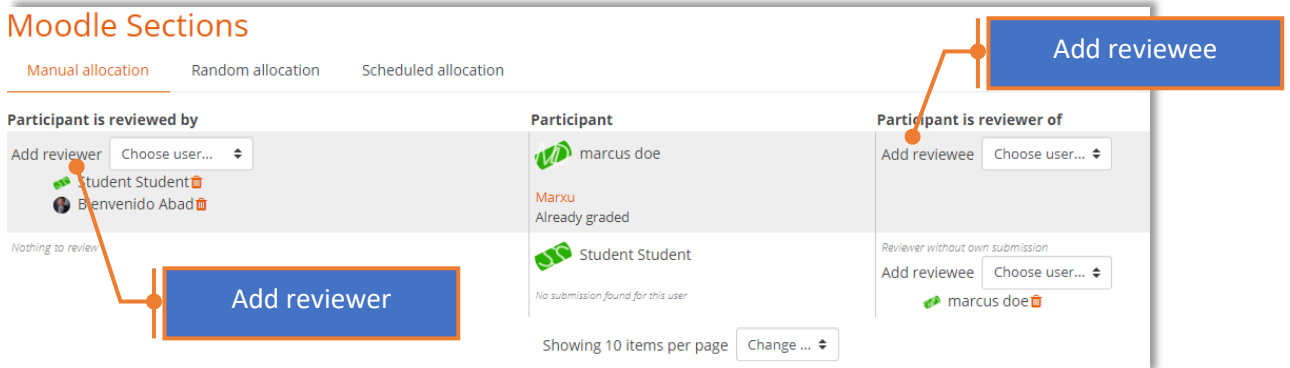

- ii. Random allocation and Scheduled Allocation (Scheduled allocation has only a slight difference with Random Allocation)
	- 1. Set the **Group mode** if group is enabled.
	- 2. Set other settings.
	- 3. Click on **Save changes** to save.

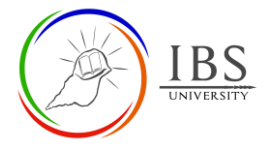

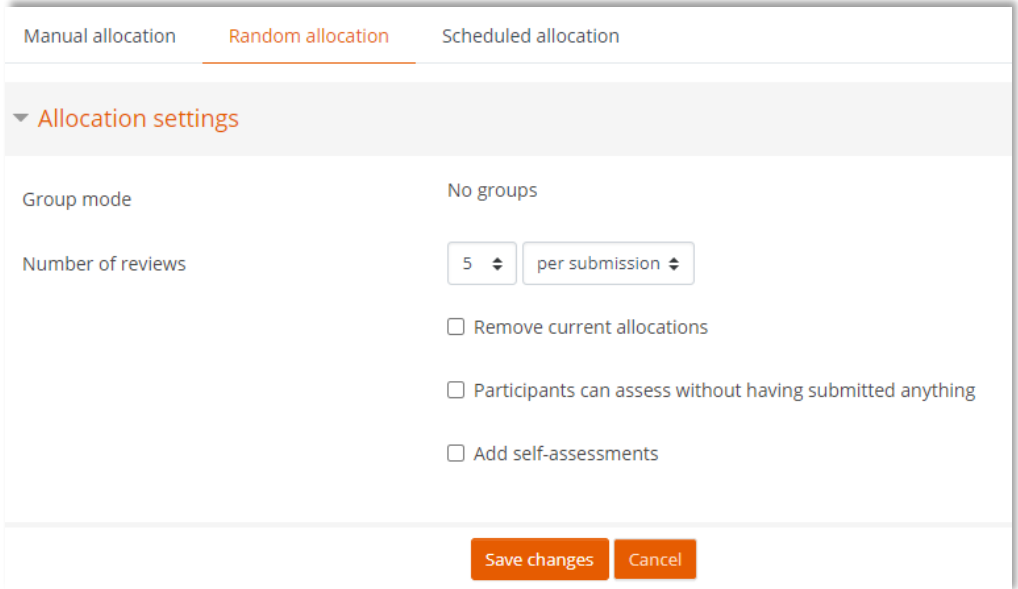

#### 3. Manage students submission

- a. On the *Workshop activity* page*,* scroll down to see the list of the submitted report.
- b. Click on the submission title to take you to the *Submission editing page,* where you can delete the submission.

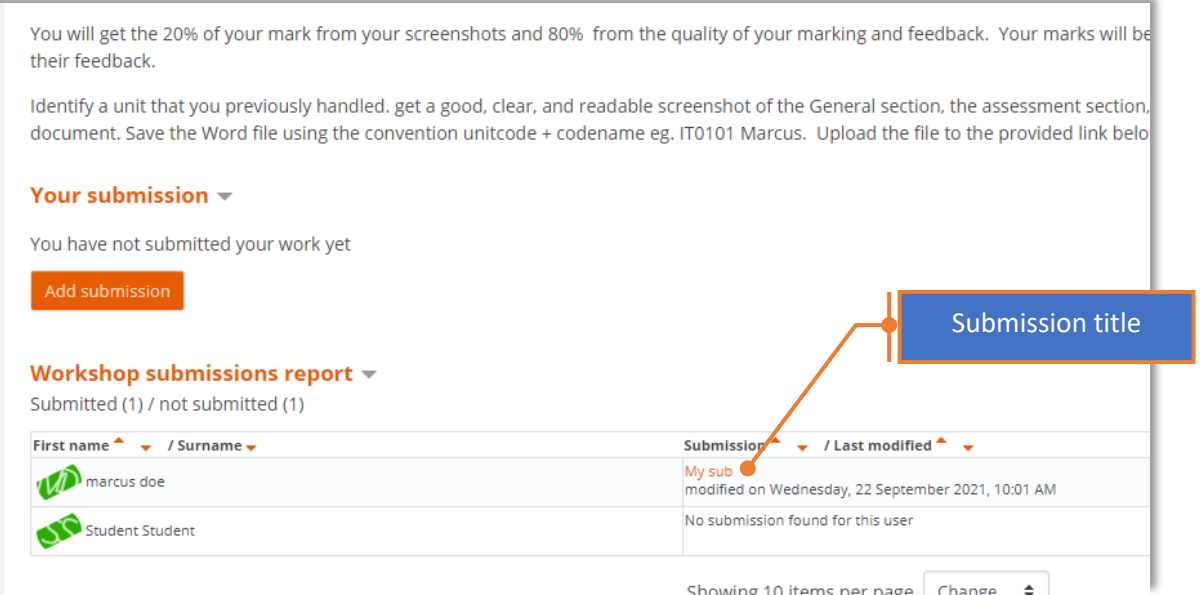

- 4. Switching to the Submission phase
	- a. Confirm that all checkmarks beside the tasks under the Submission phase have turned green.
	- b. Click **Switch to the next phase** on the list under the Setup phase. The confirmation dialog box appears.
	- c. On the confirmation dialog box, click **Continue** to confirm. This will take you to the next phase.

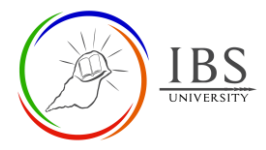

### Confirm

You are about to switch the workshop into the Assessment phase. In this phase, reviewers may assess the submissions they have been allocated (within the assessment access control dates, if set).

> Continue Cancel

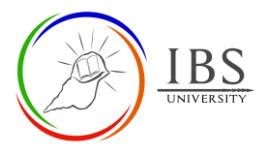

## <span id="page-9-0"></span>**D. Assessment Phase|** [Top of the Document](#page-0-1)

### **Procedure**

- 1. Assessment phase
	- a. Please wait for the reviewer to complete their assigned submission. You may also remind the students that the indicated submission period is already progressing. You can monitor the progress and assigned marks using the **Workshop grades report.**

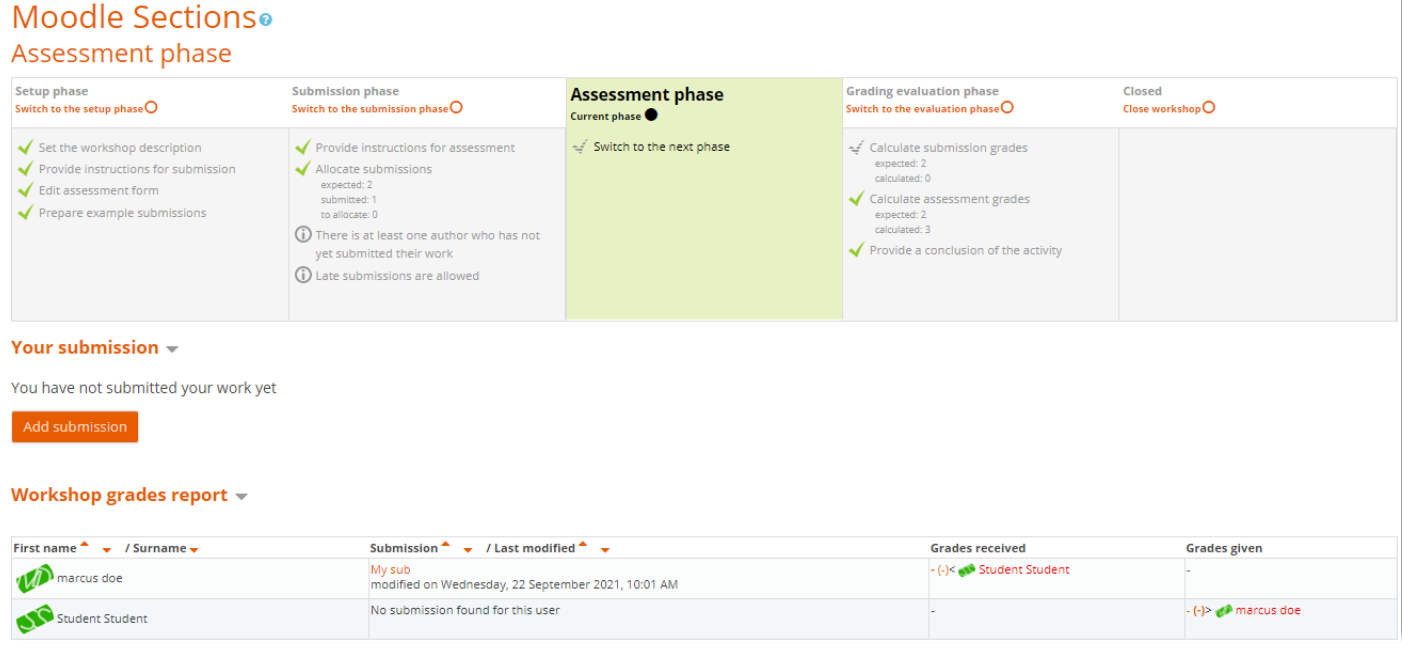

- 2. Switching to the Grading Evaluation phase
	- a. Confirm that all checkmarks beside the tasks under the Submission phase have turned green.
	- b. Click **Switch to the next phase** on the list under the Assessment phase. The confirmation dialog box appears.
	- c. On the confirmation dialog box, click **Continue** to confirm. This will take you to the next phase.

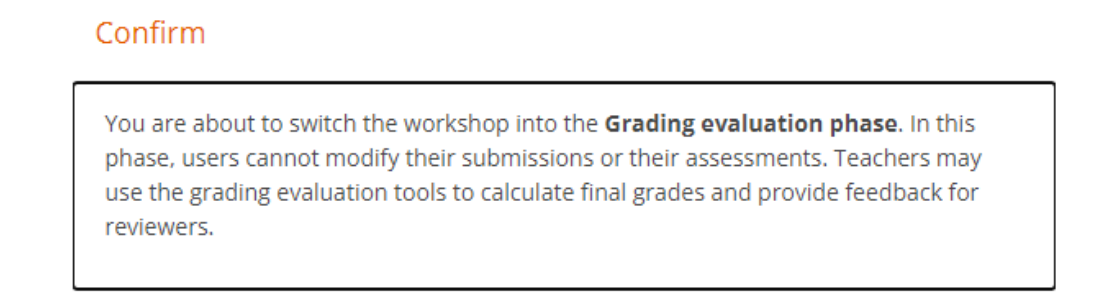

Continue Cancel

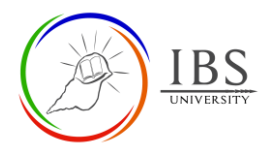

# <span id="page-10-0"></span>**E.** Grading Evaluation Phase | [Top of the Document](#page-0-1)

## **Procedure**

- 1. Grading evaluation settings
	- a. Scroll down to the Grading evaluation settings session.

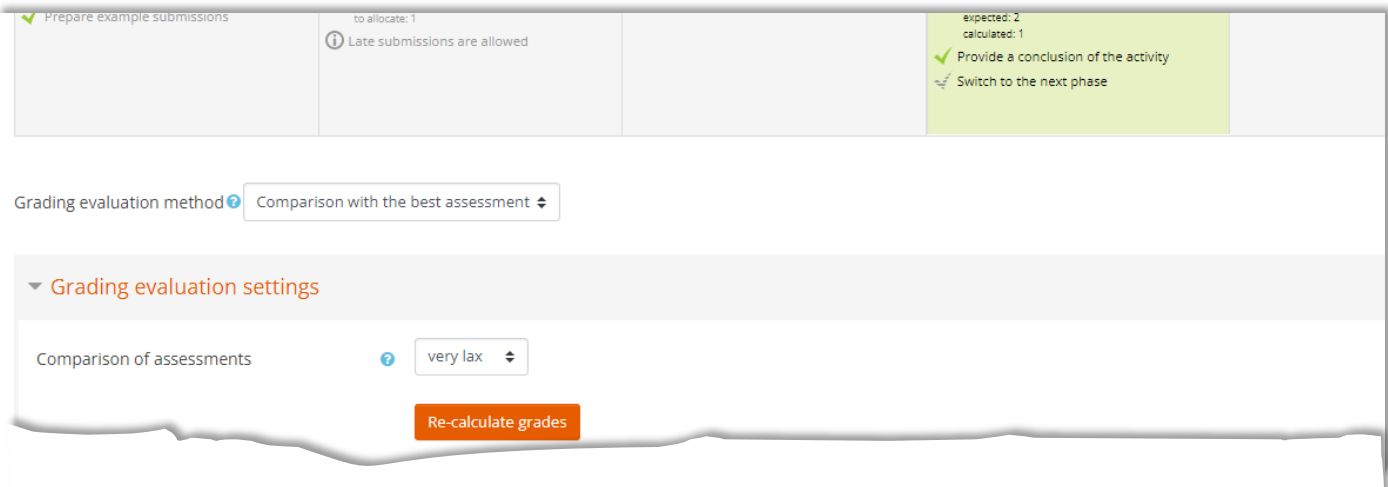

- b. Select **Comparison of assessments.** Then click **Re-calculate grades** to calculate new marks based on the selected comparison method.
- 2. Examine and override Workshop grades report.
	- a. Proceed to the Workshop grades report section and examine the marks provided by the marker and the auto marks.
	- b. If satisfied with the marking, leave ad to proceed to the next phase. Otherwise, proceed to the next step.
	- c. To examine the details of marking or/and assign an override to marks allotted to the student's submission, click a submission title. The *Submission page appears.*
	- d. To examine the details of marking or/and assign an override to marks assigned for marking a student's submission, click the grade given by the corresponding student. The *Submission page appears.*

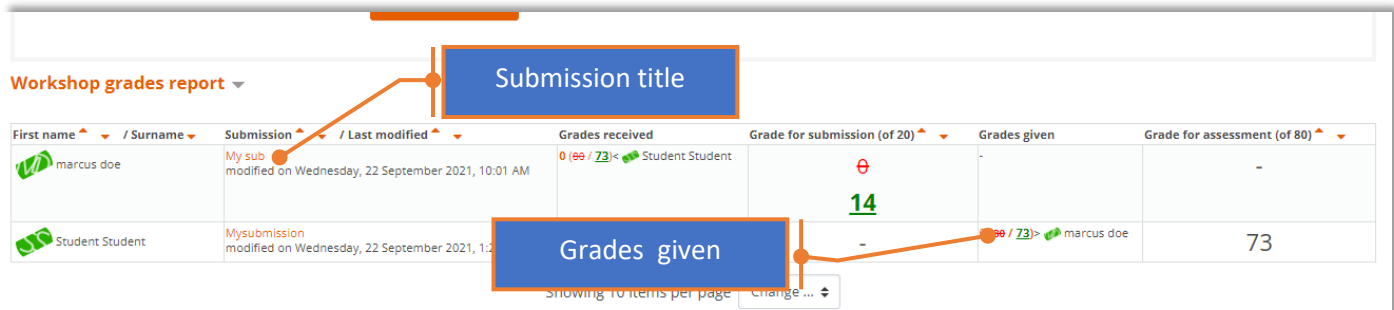

- 3. Providing feedback and overriding marks for
	- a. Scroll down to the *Assessment form section* to examine the assigned marks.
	- b. Scroll further to go to *feedback for the author* section*.*
	- c. Tick the **Public submission** to allow other participant to see the submission.
	- d. Select a new grade from the **Override grade for submission** if you decide to override the **Calculated grade for submission**. Otherwise, leave it.
	- e. Enter the **feedback for the author**

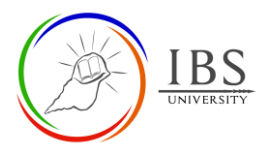

#### f. Click **Save and close** to the *Workshop* page.

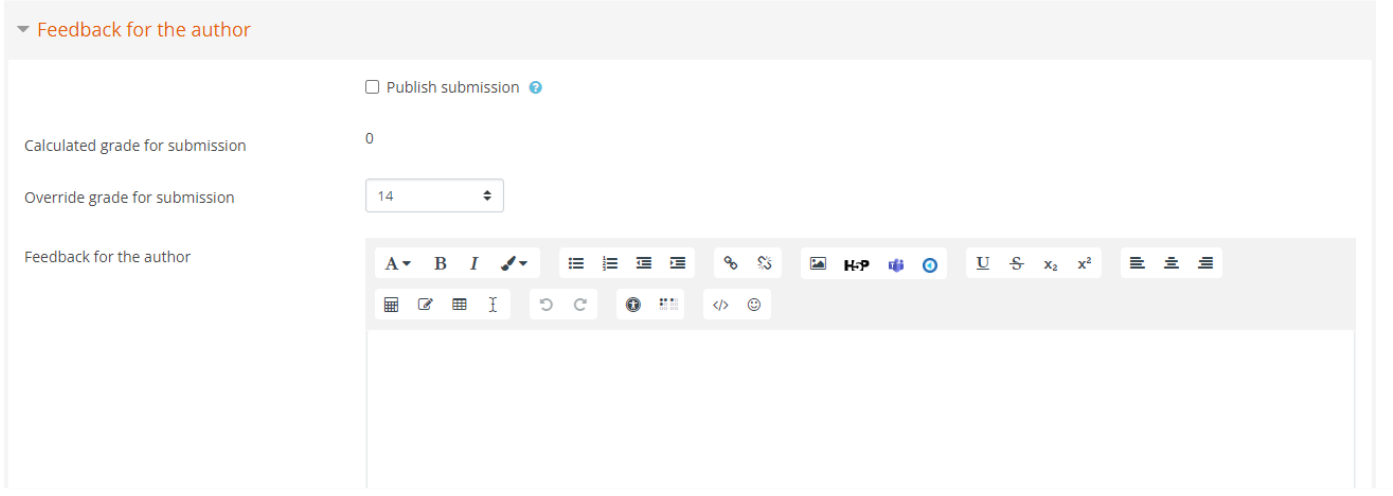

- 3. Switching to the Closed phase
	- a. Confirm that all checkmarks beside the tasks under the Grading Evaluation phase have turned green.
	- b. Click **Switch to the next phase** on the list under the Grading Evaluation phase. The confirmation dialog box appears.
	- c. On the confirmation dialog box, click **Continue** to confirm. This will take you to the next phase.

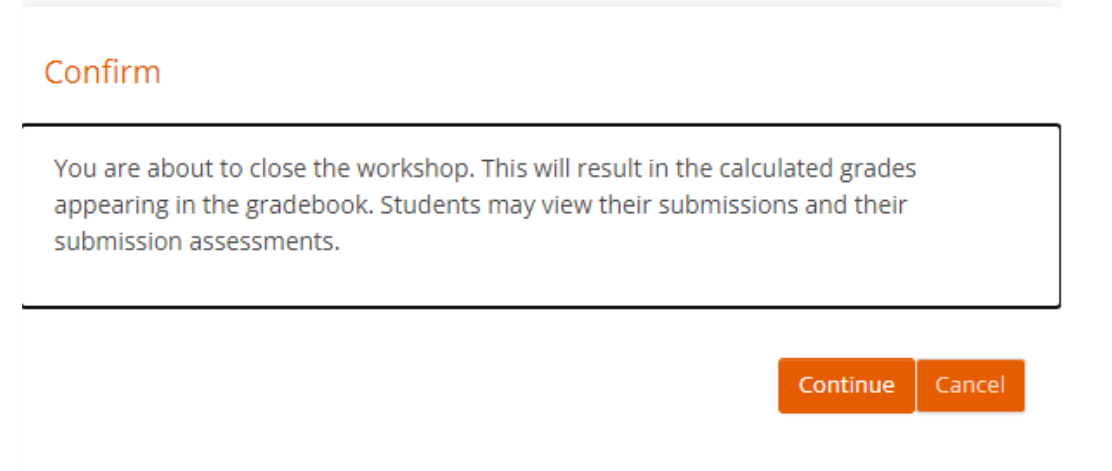

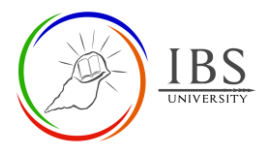

#### <span id="page-12-0"></span>**F. Closed Phase|** [Top of the Document](#page-0-1)

#### **Procedure**

Note No further work can be done. The marks and feedback assigned are not visible to students. Optionally, the lecturer can shift back to any of the previous phases. However, when shifted to an earlier phase, students cannot see their marks and feedback.

# Moodle Sections<sup>®</sup>

## Closed

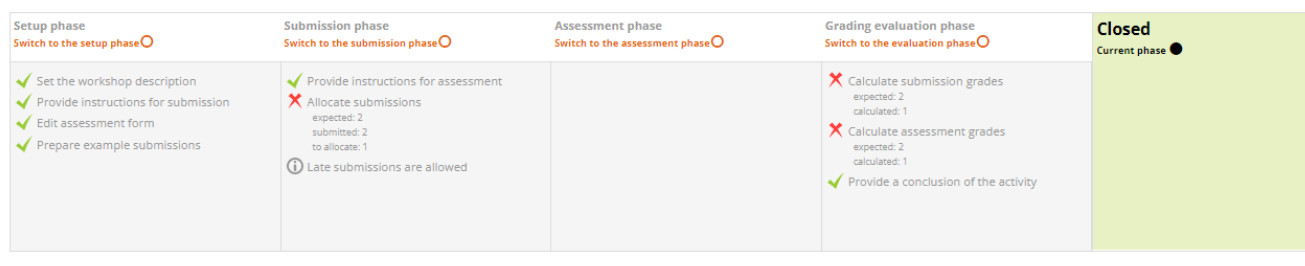

#### Conclusion -

Thank you for allowing your colleagues to examine your paper and also for helping out your colleagues identifying their work strengths and weaknesses. In this activity, you have been given to examine your colleagues' works using a marking guide in which you may have also look back at your work and realized that there is further work that needs to be done. It's great when you this as this will help you improve in your subsequent work.

#### Your grades  $\sim$